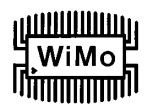

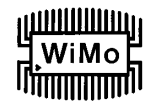

# **USB Interface III**

### **microHAM**

**Fax: +421 2 4594 5100 E-Mail:** support@microham.com **Homepage:** www.microham.com

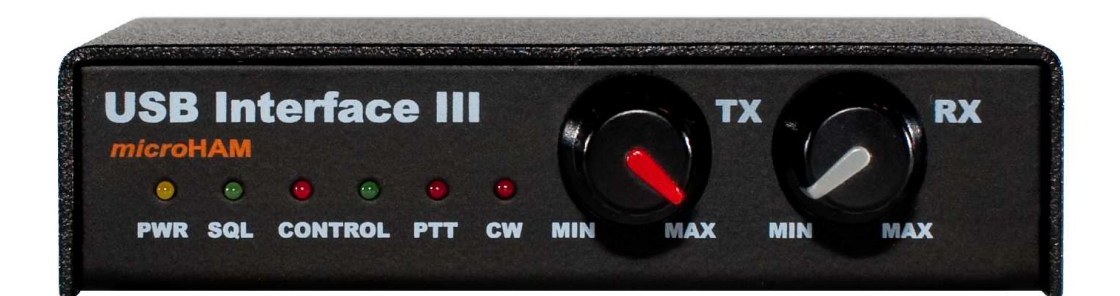

Version 7.3 1. Mai 2009

Übersetzung aus dem Englischen: Roland Lehmann, DL1EAL

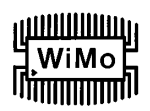

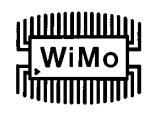

### **INHALTSVERZEICHNIS**

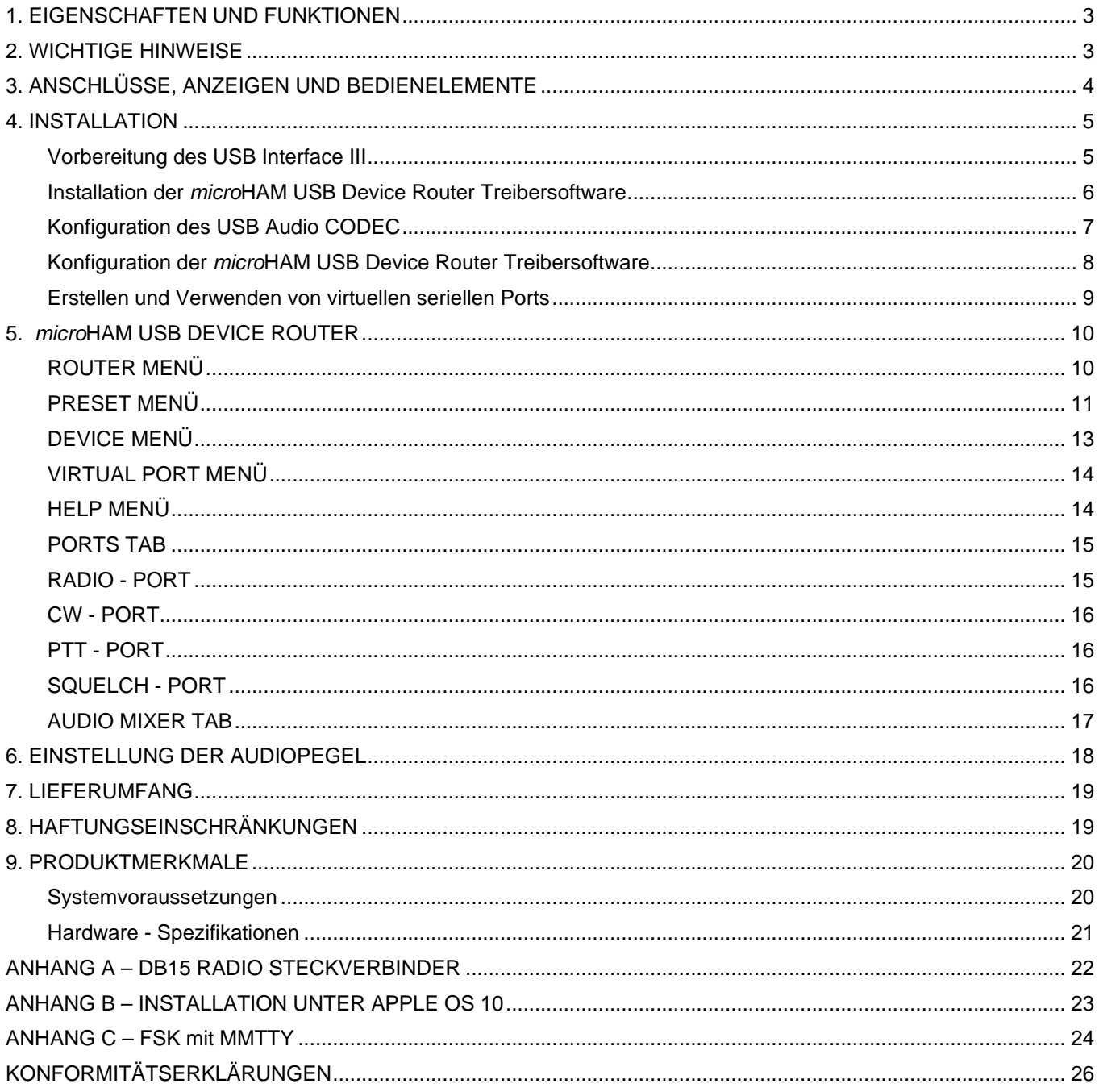

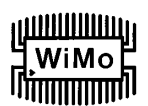

### **1. EIGENSCHAFTEN UND FUNKTIONEN**

- **Benötigt keine serielle oder parallele Schnittstelle und keine Soundkarte, nur einen USB Port** 
	- **Vollständige galvanische Trennung von Computer und Funkgerät** 
		- Audio-Signale durch NF-Übertrager in beiden Richtungen getrennt
	- Alle Digital-Signale durch Optokoppler getrennt: Funkgerätesteuerung (CAT), CW, PTT, FSK
- **Kompatibel mit allen MS Windows basierenden Logging- oder Steuerprogrammen** 
	- Das von microHAM speziell erstellte "USB Device Router" Programm erzeugt virtuelle COM -
	- Schnittstellen für uneingeschränkten Betrieb mit Standard Windows Applikationen.
	- Benutzer definierte Presets mit unterschiedlichen USB Interface III Parametern ermöglichen einen problemlosen Wechsel zwischen verschiedenen Anwenderprogrammen
- **Kompatibel mit Logging- oder Steuerprogrammen unter anderen Betriebssystemen** 
	- Einsatz von Industriestandard USB UART (FTDI) Treibern
	- Einsatz von Industriestandard USB Audio (TI / Burr-Brown) Treibern
- **Integrierte CAT-Schnittstelle für alle Transceiver (CI-V, FIF-232, IF-232, RS-232)** 
	- Volle Unterstützung für Icom, Kenwood, Ten-Tec, Yaesu und andere Funkgeräte
	- Keine externe Pegelanpassung notwendig
- **Squelch Eingang für zusätzliche programmgesteuerte Funktionen**
- **Hohe Unempfindlichkeit gegen HF Einstreuungen** 
	- Verwendung von Drosseln und Filtern für bestmögliche Einstrahlfestigkeit
	- Bestmögliche Unterdrückung von HF Abstrahlung durch fortschrittliches Schaltungsdesign und Abschirmungsmaßnahmen
- **Anschlüsse:** 
	- Computer USB
	- Transceiver 15-poliger Sub-D Steckverbinder
- **LEDs auf der Frontplatte zur schnellen Erkennung der CW, PTT, SQL, POWER und CAT Signale**
- **Metallgehäuse aus Aluminium, pulverbeschichtet und mit Siebdruck Beschriftung**
- **Kostenlose, zeitlich unbegrenzte Online Firmware- / Software-Upgrades**

### **2. WICHTIGE HINWEISE**

**Vor der ersten Benutzung müssen die Steckbrücken für die CAT - Konfiguration im Inneren des USB Interface III eingestellt werden.**

**Bei Versorgung des USB Interface III durch eine externe 13,8 V DC Stromversorgung ist UNBEDINGT auf richtige Polarität zu achten.**

**Falls Sie an Ihrem Funkgerät einen Firmware - Upgrade durchführen wollen, tun Sie das KEINESFALLS über das USB Interface III.**

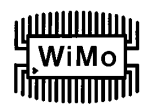

### **3. ANSCHLÜSSE, ANZEIGEN UND BEDIENELEMENTE**

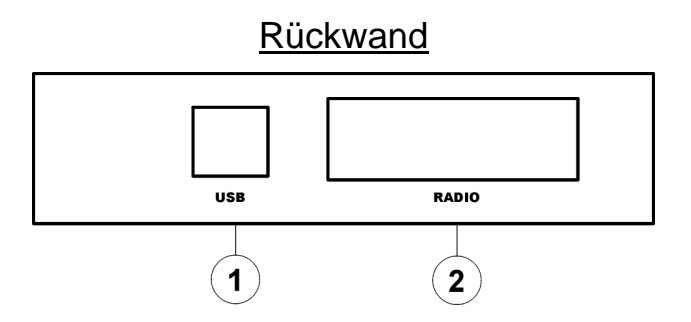

**(1)- USB:** USB B Steckverbinder zum Anschluss an den Computer über Standard USB A-B Kabel.

**(2)- RADIO:** DB15F Steckverbinder zum Anschluss des Funkgeräts – Details siehe Anhang A.

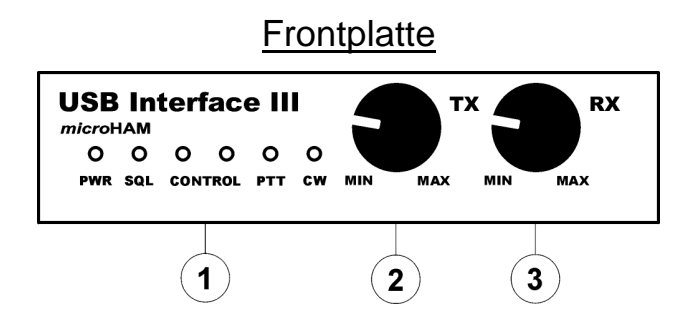

 **(1) – LEDs** 

 **PWR:** gelbe LED leuchtet, wenn Spannungsversorgung anliegt.

 **SQL:** grüne LED leuchtet, wenn Squelch - Signal aktiv ist.

 **CONTROL:** rote LED leuchtet, wenn Daten vom Funkgerät zum Computer gesendet werden.

grüne LED leuchtet, wenn Daten vom Computer zum Funkgerät gesendet werden.

**PTT:** rote LED leuchtet, wenn die PTT - Leitung aktiv ist.

- **CW:** rote LED leuchtet, wenn die CW Tastung aktiv ist.
- **(2) TX:** Einstellung Audio Pegel beim Senden (TX-Level)
- **(3) RX:** Einstellung Audio Pegel beim Empfang (RX-Level)

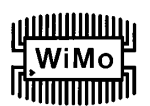

### **4. INSTALLATION**

Die Installation des USB Interface III besteht aus vier Hauptschritten:

- 1) Vorbereitung des USB Interface III zur Kommunikation mit Ihrem Transceiver
- 2) Installation des microHAM USB Device Routers (Treibersoftware)
- 3) Konfiguration des USB Audio CODECs
- 4) Konfiguration des Routers (der Treibersoftware)

### **Vorbereitung des USB Interface III**

1. Entfernen Sie den Gehäusedeckel des USB Interface III und setzen sie die CAT - Steckbrücken wie in den folgenden Abbildungen beschrieben. Das richtige Setzen der CAT - Steckbrücken ist entscheidend für die vorgeschriebenen Datensignalpegel, die für Ihr Funkgerät zutreffen.

### **RS-232 Pegel:**

Elecraft: K2, K3, Icom: 7800, JRC: JST-245 Kenwood TS-480, 570, 870, 2000,

TenTec: alle Geräte mit DB9 oder DB25 Steckern Yaesu: FT-450, FT-847, F-920, FT-950, FT-1000MP, Mark V, Mark V Field, FT-2000, FTdx-9000

### **IF-232 Pegel:**

Kenwood: TS-140, 440, 450, 680, 690, 711, 790, 811, 850, 940, 950

### **FIF-232 Pegel:**

Yaesu FT-100, 736, 747, 757GXII, 767, 817, 840, 857, 890, 897, 900, 980, 990, 1000, 1000D

### **CI-V Pegel:**

Icom: alle außer IC-7800 (der hat RS-232) Ten-Tec: alle Geräte mit 3.2 mm Buchse

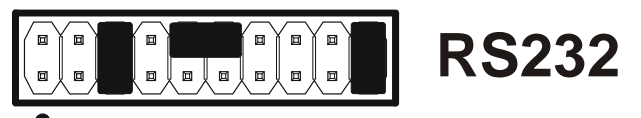

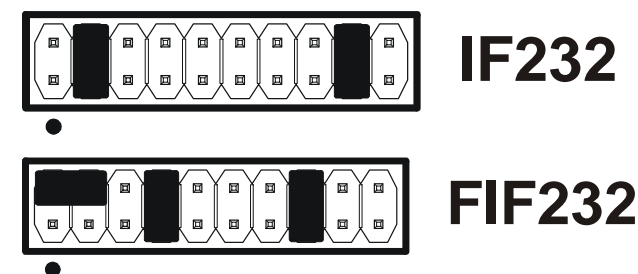

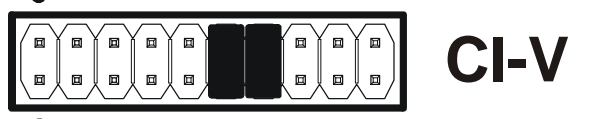

### **Hinweis:** die CAT - Schnittstelle wird nicht fabrikmäßig voreingestellt. Sie muss von Ihnen selbst eingestellt werden!

- 2. Bringen Sie den Gehäusedeckel des USB Interface III wieder an.
- 3. Stecken Sie den DB15M Stecker des Transceiverkabels auf den DB15 Sockel auf der Rückwand des USB Interface III und schließen Sie **jeden (!)** Stecker am anderen Ende des Kabels an die entsprechende Buchse auf der Rückwand Ihres Transceivers an. Die transceiverseitigen Stecker sind passend für die entsprechenden Anschlüsse am Transceiver gekennzeichnet.
- 4. Falls das andere Ende des Transceiverkabels Leitungen für externe Stromversorgung hat, verbinden Sie diese mit einem 12 - 16 VDC Netzteil. **Achten Sie dabei auf richtige Polung!**
- 5. Legen Sie das USB-Kabel vom USB Interface III zum Computer bereit, aber schließen Sie es noch nicht an. Der Anschluss darf erst nach Installation der Treibersoftware erfolgen!

## 

### **Installation der microHAM USB Device Router Treibersoftware**

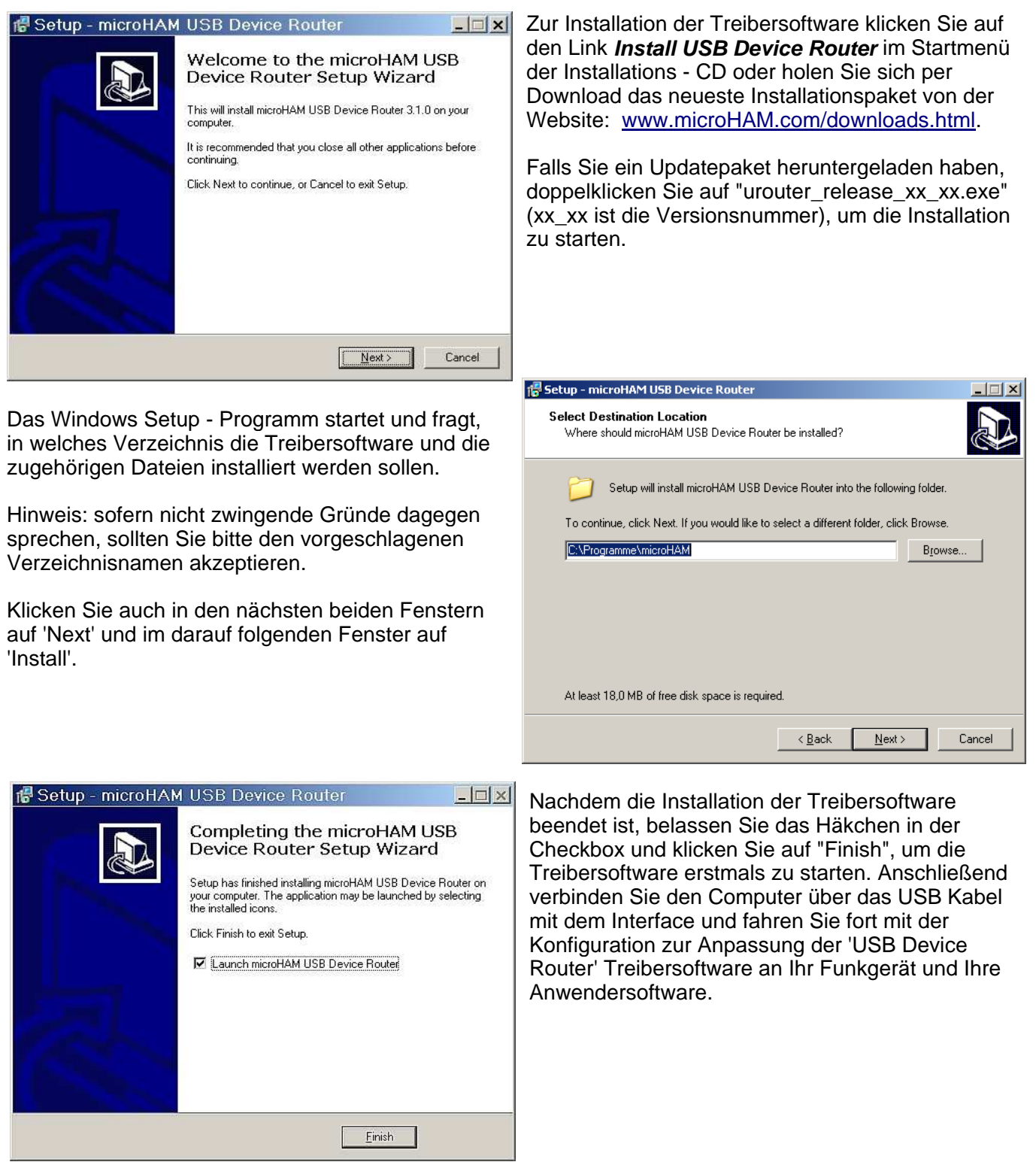

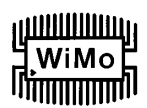

### **Konfiguration des USB Audio CODEC**

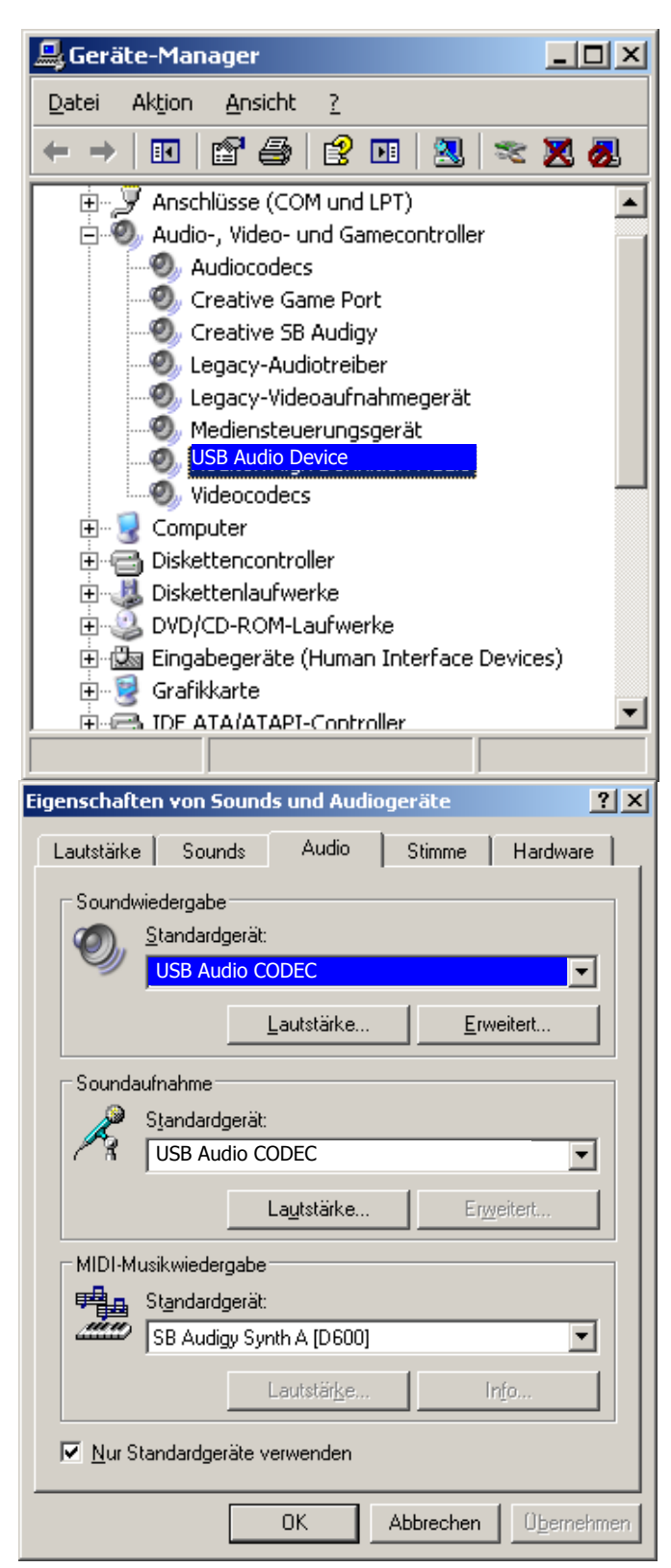

Nach Erkennen des USB Interface III installiert Windows automatisch den USB Audio Device Treiber, der den USB Audio CODEC im USB Interface III unterstützt.

Windows verwendet leider automatisch jedes neu installierte Audiogerät als sein Standardgerät für Wiedergabe und Aufnahme von Audio - Signalen. Dies ist für unsere Zwecke unerwünscht, weil Windows Systemklänge über das USB Interface III abgespielt würden. Deshalb muss zunächst die ursprüngliche Zuordnung wieder hergestellt werden.

In Windows 2000 und Windows XP doppelklicken Sie unter der Systemsteuerung auf "Sounds und Audiogeräte" oder führen Sie einen Rechtsklick auf das Lautsprecher - Icon in der Taskbar aus und wählen Sie dort "Audioeigenschaften einstellen". Klicken Sie dann auf den Tab 'Audio'. Wählen Sie unter 'Soundwiedergabe' als 'Standardgerät' wieder Ihr primäres Audiogerät (üblicherweise die bereits vorher vorhandene Soundkarte) an.

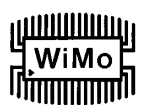

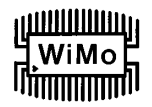

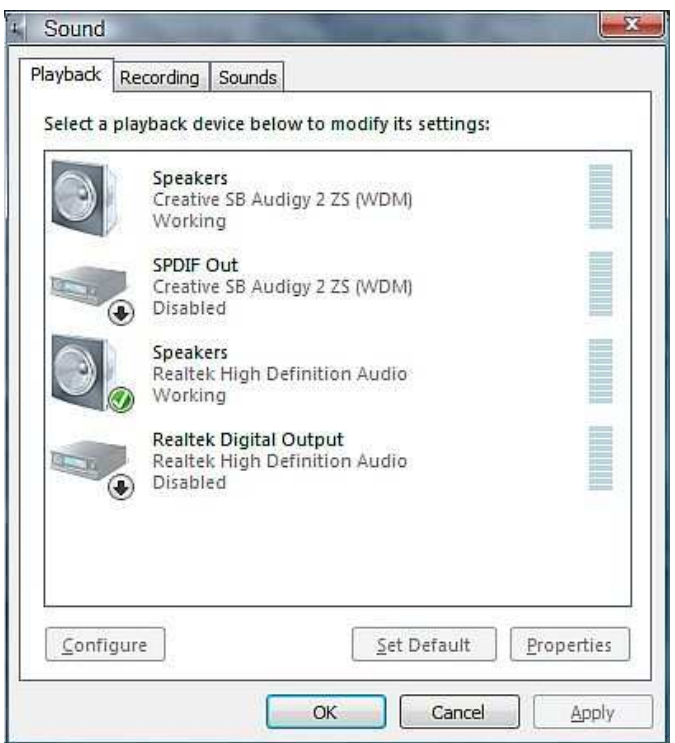

In Windows Vista öffnen sie "Sound" in der Systemsteuerung oder führen Sie einen Rechtsklick auf das Lautsprecher - Icon in der Taskbar aus und wählen Sie die Wiedergabeeinstellungen an. Stellen Sie die ursprüngliche Zuordnung der Lautsprecher zum primären Audiogerät Ihres Computers (z.B. der eingebauten Soundkarte) wieder ein.

### **Konfiguration der microHAM USB Device Router Treibersoftware**

Die microHAM USB Device Router ("Router") Treibersoftware beinhaltet ein Windows - kompatibles Konfigurationstool für diverse microHAM USB - Geräte (USB Interface III sowie microKEYER, CW Keyer und USB Interfaces) und zusätzlich ein Software - Interface zu anderen Windows basierenden Applikationen (Logbuchprogramme, Kontest - Logger, Digimode - Programme für RTTY, PSK und andere digitale Betriebsarten, etc.). Das Software - Interface ist in Form von virtuellen seriellen Schnittstellen (Virtual Serial Ports) aufgebaut.

Zur Konfiguration und zur Verwendungen des USB Interface III zusammen mit Windows - kompatiblen Applikationsprogrammen muss die USB - Treibersoftware (USB Device Router) installiert sein und ausgeführt werden. Ebenfalls muss das USB Interface III mit Strom versorgt werden, indem das angeschlossene Funkgerät bzw. die externe Spannungsversorgung eingeschaltet wird. Anschließend muss der USB Device Router konfiguriert werden, um ihn an die Anforderungen des Applikationsprogramms (Logger- oder Digimode-Software) anzupassen.

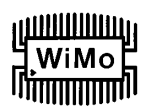

### **Erstellen und Verwenden von virtuellen seriellen Ports**

microHAM Router stellt einen Satz von virtuellen seriellen Ports zur Verfügung, womit Windows - Applikationen wie Logger- und Digimode - Programme die Möglichkeit bekommen, mit dem USB Interface III so zusammen zu arbeiten, als ob sie mit 'realen' (hardwaremäßigen) seriellen Schnittstellen verbunden wären.

Um diese virtuellen Ports zu verwenden, müssen sie zunächst erstellt werden, und anschließend muss jedem virtuellen Port eine Funktion (CAT-Steuerung, PTT, CW, FSK, etc.) zugeordnet werden.

Erstellen Sie **nicht** einen Port, der bereits vom System verwendet wird, z.B. COM1 oder COM2, die als Hardware - Ports auf vielen Motherboards vorhanden sind) oder einen virtuellen Port, der von einem anderen USB-Gerät verwendet wird. USB Device Router erlaubt es nicht, eine COM - Port - Nummer zu verwenden, die bereits im System angemeldet ist, aber manchmal sind serielle Ports gewissermaßen 'versteckt'. Wenn andere serielle Geräte (z.B. externe USB-Geräte, Bluetooth-Geräte, PDAs usw.) während der Router - Konfiguration nicht angeschlossen sind, können sich die virtuellen Ports überschneiden, und die später angeschlossenen externen Geräte funktionieren dann nicht mehr.

**Wichtiger Hinweis:** Vor der Erstellung von virtuellen COM - Ports sind alle externen Geräte anzuschließen, die gleichzeitig mit dem microHAM USB Interface betrieben werden sollen. Führen Sie einen Neustart des USB Device Routers durch und erstellen Sie erst dann neue virtuelle COM - Ports.

Die Erstellung von virtuellen Ports erfolgt unter dem Menü 'Virtual Port'.

**Create** - Erstellt virtuelle COM - Ports. Man kann mehrere Ports gleichzeitig anwählen, indem man die Strg - Taste gedrückt hält und dabei mehrere Port - Nummern anklickt. Die Aktivierung der virtuellen Ports dauert eine Weile, bitte Geduld!

**Delete** - Löscht einen einzelnen virtuellen Port.

**Delete All** - Löscht alle zuvor erstellten virtuellen Ports.

Me microHAM USB Device Router 7.4.0 Router Preset Device Virtual Port Help Create USB Interface III Delete Delete All Ports Audio Mixer

Löschen Sie einen virtueller Port nur dann, wenn alle Applikationen, die auf diesen Port zugreifen, beendet wurden.

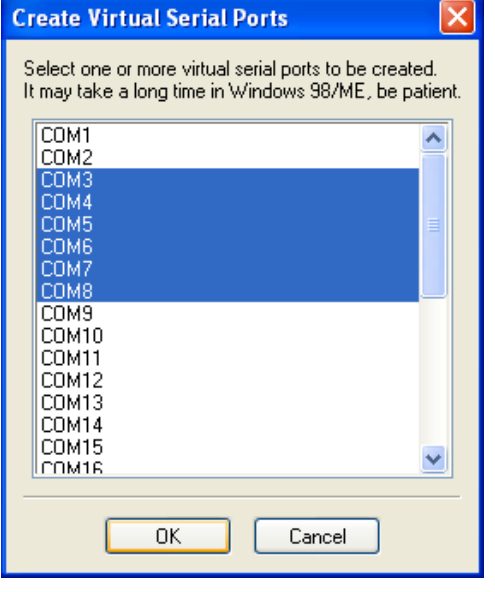

**TIPP:** Sie können mehrere Ports gleichzeitig anwählen, wenn Sie die Strg - Taste gedrückt halten und dabei die COM - Port - Nummern anklicken.

**TIPP:** Wenn Sie ein anderes Gerät, das virtuelle Ports verwendete, de-installiert haben, und der Router den frei gewordenen Port nicht anbietet, muss der virtuelle Port - Bus neu gestartet werden. Hierzu müssen Sie alle virtuellen Ports im USB Device Router auf einmal löschen. Wählen Sie "Virtual Port | Delete All" und erstellen Sie die Ports erneut. Sollte eine COM - Port - Nummer gefehlt haben, so muss sie danach wieder erscheinen.

### **5. microHAM USB DEVICE ROUTER**

### **ROUTER MENÜ**

**Restore Router Settings:** zur Wiederherstellung von Einstellungen aus einer urs - Datei, die mit Hilfe der Backup-Funktion erzeugt wurde. Eine urs - Datei kann ausschließlich zusammen mit dem Gerät verwendet werden, für das sie erstellt wurde (die Datei enthält u.a. die Seriennummer) und nur auf einem Computer mit den gleichen Port - Definitionen.

**Warnung:** Die Wiederherstellung eines Backups überschreibt alle Router - Einstellungen einschließlich der Presets, bitte vorsichtig anwenden!

**Backup Router Settings:** wird zur Datensicherung verwendet und erzeugt eine urs -Backup - Datei. Diese Datei enthält alle Routereinstellungen (einschl. Presets) für alle im Router definierten Geräte.

### **Options | General**

- Load Router on Start-up: wenn aktiviert, startet der Router automatisch beim Start oder Neustart des Computers.

- Start Router Minimized: wenn aktiviert, startet der Router im Hintergrund. Siehe Menü-Funktion 'Minimize' weiter unten.

### **Options | Band Map: - Nicht zutreffend für USB Interface III -**

Einstellbare Bandgrenzen zur Verwendung bei der Ausgabe von Band - Daten. BCD - Codes können hier angepasst werden zur Ausgabe von Steuerbefehlen an Antennenumschalter oder Bandpassfilter. Diese Funktion ist nicht vorhanden beim DigiKeyer.

### **Options | Digital Band Map: - Nicht zutreffend für USB Interface III -**

Einstellbare Bandgrenzen für die digitalen Betriebsarten. Diese Parameter werden verwendet für die (optionale) automatische, von der Betriebsfrequenz abhängige Einstellung der Audio - Umschaltung und des PTT - Modus. Eine genaue Einstellung des Digital - Bereichs ist erforderlich bei Transceivern, die keine spezielle Vorwahl für AFSK - Betrieb haben, oder die keine Angabe der Betriebsart über die CAT - Schnittstelle liefern. Dies betrifft hauptsächlich Transceiver von Kenwood und TenTec, jedoch auch einige ältere Modelle von Icom und Yaesu.

### **Options | Audio Devices: - Nicht zutreffend für USB Interface III -**

- Don't use audio devices: wenn aktiviert, verwendet der Router nicht die unter Windows definierten Audiogeräte, und deren Einstellungen unter den Tabs 'Audio Mixer' und 'DVK' sind wirkungslos.
- Manually assign audio devices: wenn aktiviert, ermöglicht der Router die Anwahl von Audio Geräten (Soundkarte) in den entsprechenden Feldern unter dem Tab 'Audio Mixer', und er übernimmt aktiv die Kontrolle der Audio - Geräte.
- Automatically assign microHAM audio devices: wenn aktiviert, verwendet der Router automatisch das passende Audio - Gerät mit demselben Namen, wenn mehrere gleichartige microHAM Interfaces an den Computer angeschlossen sind.

### **Options | DVK: - DVK (Digital Voice Keyer) wird vom USB Interface III nicht unterstützt -**

- Voice message time limit: maximale Dauer für Sprachausgaben bis zu 120 Sekunden.
- Sample rate: Abtastfrequenz für Aufnahme und Wiedergabe von Sprachausgaben.
- Sample size: Digitalformat für die Aufnahme von Sprachausgaben. Das Digitalformat hat hauptsächlich Einfluss auf die Tonqualität der Sprachaufnahmen. Das16-Bit-Format liefert bessere Tonqualität als 8 Bit.

### **Options | USB:**

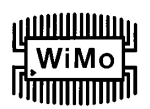

### **MicroHAM USB Interface III**

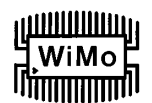

- Noise immunity: die Vorwahl bestimmt, wie oft ein unbestätigtes USB-Datenpaket wiederholt wird, bevor das USB - Gerät vom Betriebssystem abgemeldet wird.
- Response time: die Vorwahl bestimmt, wie lang der USB-Controller in einem Gerät auf weitere Daten wartet, bevor er die Daten an das Betriebssystem sendet.

**Minimize:** Ein Mausklick auf diesen Menüeintrag versetzt den Router in das System-Tray in der rechten unteren Ecke der Windows - Taskleiste (das "Benachrichtigungsfeld"). Die Programmausführung erfolgt dann weiter im Hintergrund.

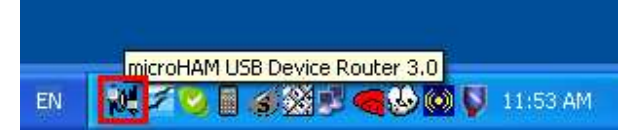

**TIPP: Wenn der Router 'minimiert' ist, können Sie ihn durch einen Doppelklick auf das Router - Icon im Systray wieder in den Vordergrund holen. Das Gleiche wird bewirkt durch einen Doppelklick auf das Router - Icon auf dem Desktop oder durch erneutes Starten des Routers aus dem Startmenü.**

**Exit:** Ein Mausklick auf diesen Menüpunkt beendet den Router.

**Hinweis:** wenn der USB Device Router beendet wird, können Applikationsprogramme nicht mehr mit dem USB Interface III und dem Funkgerät kommunizieren.

### **PRESET MENÜ**

Die Anforderungen der verschiedenen Applikationen (Logger, CAT- und Digimode - Programme) sind unterschiedlich, und jedes Programm betreibt die Transceiversteuerung, CW / FSK / PTT - Tastung und die Audioverarbeitung auf seine eigene Weise. Was mit der einen Applikation funktioniert, kann mit anderen Applikationen fehlschlagen. Für größtmögliche Vielseitigkeit des USB Interface III wäre es sinnvoll, die Einstellungen auf jede Applikation abzustimmen.

Daher unterstützt USB Device Router zum bequemen Schalten zwischen verschiedenen Applikationen bis zu 12 vom Anwender definierbare **Presets**. Das sind Parametersätze, und damit können unterschiedliche Konfigurationen gespeichert und durch simplen Mausklick wieder aufgerufen werden.

Jeder Preset enthält die Einstellungen für alle Geräte, die mit dem Router verbunden sind und die von ihm gesteuert werden. Wenn USB Device Router beispielsweise einen DIGI KEYER, einen microKEYER, einen CW Keyer und ein USB Interface III steuert, speichert jeder Preset die Einstellungen für alle vier Geräte einschließlich der Zuordnung von COM - Ports und der untergeordneten Tabs außer den FSK / CW - Textspeichern.

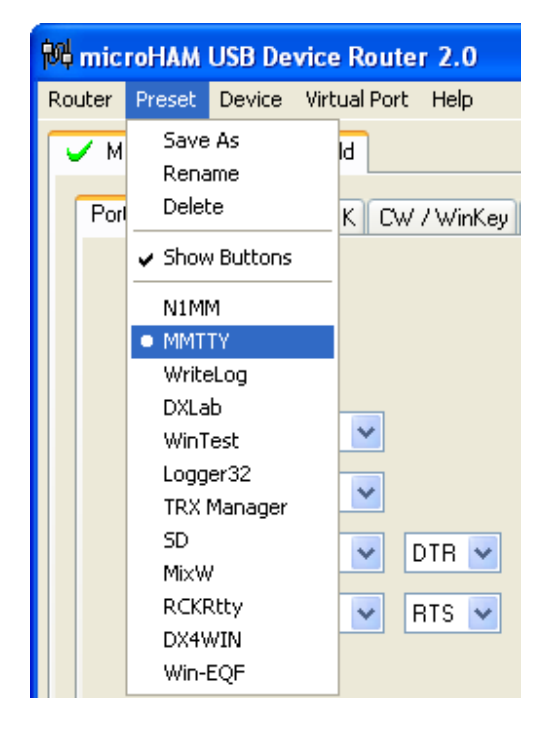

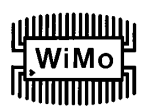

Es gibt drei Möglichkeiten, einen einmal gespeicherten Preset wieder aufzurufen:

- 1. Klicken Sie auf **Preset** und wählen Sie den gewünschten Preset im Pulldown Menü.
- 2. Klicken Sie auf eine Preset Schaltfläche. Damit die Schaltflächen sichtbar werden, muss im Router unter **Preset** die Option **Show Buttons** aktiviert sein. Wenn ein Preset - Parametersatz aktiv ist, erscheint rechts in der Schaltfläche ein grüner Indikator. Dieser ist nur dann grün, wenn **alle** Einstellungen des Routers mit den im Preset gespeicherten Parametern übereinstimmen.

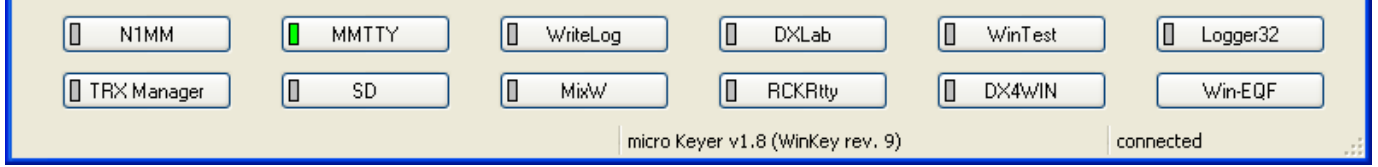

3. Durch Rechtsklick auf das Icon im Systray, wenn USB Device Router minimiert ist.

Die Presets und die aktuelle Router - Konfiguration werden in der Windows Registry gespeichert, wenn der Router beendet wird, und beim Start des Routers wieder aufgerufen.

**Save as** - Speichert die aktuellen Einstellungen des Routers in einen Preset für spätere Verwendung.

**Rename** - Ermöglicht die Umbenennung eines existierenden Presets.

**Delete** - Löscht den angewählten Preset.

**Show buttons** - Wenn aktiviert, werden die Preset - Schaltflächen angezeigt.

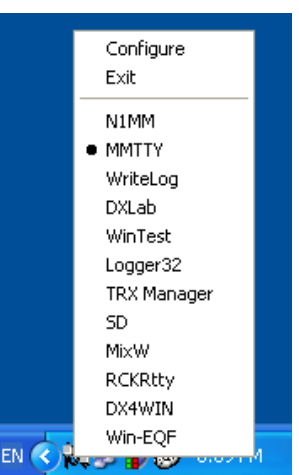

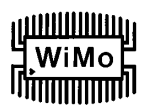

### **DEVICE MENÜ**

Der USB Device Router kann mehrere Geräte kontrollieren. Die Einstellungen aller Geräte werden in einem gesamten Parametersatz gespeichert.

Jedes Gerät hat eine eigene Seite (Tab) unter dem Device - Menü. Der Inhalt einer solchen Seite hängt von dem Gerätetyp ab. Ein Gerät wird automatisch hinzugefügt, sobald USB Device Router ein unterstütztes Gerät (d.h. seinen USB-Treiber) erkennt. Einmal erkannt, bleibt ein Gerät unter dem Device - Menü bestehen, auch wenn es

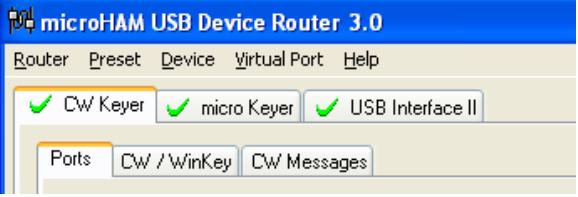

getrennt wurde. Jedes Gerät wird identifiziert durch den Produktnamen und eine charakteristische Zeichenfolge.

**Rename** – Bestimmt einen vom Anwender definierten Gerätenamen, was bei zwei oder mehr angeschlossenen Geräten sinnvoll ist. So können für CW KEYER, micro Keyer and USB Interface III besser identifizierbare Namen bestimmt werden, wie im Beispiel rechts zu sehen ist.

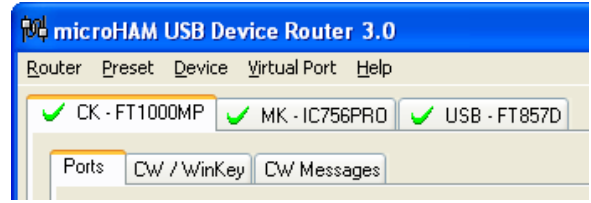

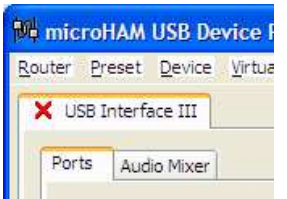

**Delete** - Löscht ein Gerät aus der Router - Konfiguration. Es können nur abgetrennte Geräte (gekennzeichnet durch ein rotes **"X"** auf dem Geräte - Tab) gelöscht werden. Um ein Gerät vom Router abzutrennen, entfernen Sie das USB-Kabel zwischen Gerät und Computer.

**Save Template** - speichert die aktuellen Router - Einstellungen in eine Vorlagen - Datei. Wenn diese Funktion angeklickt wird, öffnet USB Device Router den üblichen 'Datei Speichern' Dialog; der Standard-Speicherort ist C:\Dokumente und Einstellungen\All Users\Anwendungsdaten\microHAM\cfg. Sofern eine Hypertext- (html) oder Normaltext- (txt) Dokumentationsdatei mit gleichem Namen wie die Vorlage im selben Verzeichnis vorhanden ist, wird sie mit der Vorlage verknüpft.

**Load Template** – konfiguriert USB Device Router automatisch auf Basis einer Vorlage (\*.tpl Datei). Öffnet den üblichen 'Datei Öffnen' Dialog - der Standard-Speicherort ist C:\Dokumente und Einstellungen\All Users\Anwendungsdaten\microHAM\cfg - und die gewünschte Vorlage kann angewählt werden. Wenn USB Device Router eine Vorlage öffnet, sucht er auch nach einer html oder txt - Datei mit gleichem Namen in demselben Verzeichnis. Wenn eine solche Datei dort existiert, wird sie angezeigt.

**TIPP:** Vorlagen sind bequeme Hilfsmittel für die schnelle Konfiguration des Routers für eine bestimmte Applikation. Vorlagendateien können zwischen Computern ausgetauscht werden und dienen zum Klonen von Konfigurationen bei Multi-Computer-Stationen, wenn die gleiche Applikation auf allen PCs läuft, oder zum Austausch zwischen Anwendern.

**Upload Firmware: - Nicht zutreffend für USB Interface III -**  Das USB Interface III erfordert keine Firmware - Uploads.

### WiMo

### **VIRTUAL PORT MENÜ**

Die Erstellung von mehreren virtuellen seriellen Ports (COM Ports) ist erforderlich, damit Windows - Applikationen (Logger-, CAT-, oder Digimode - Programme) Zugriff auf microHAM Geräte erhalten.

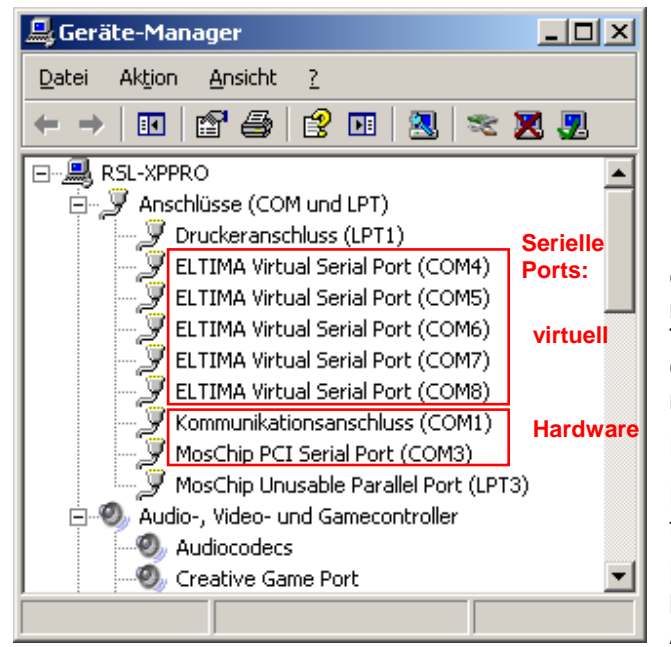

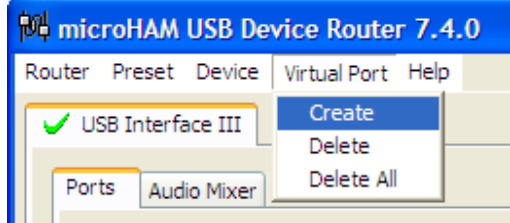

**Create** - Erstellt virtuelle COM Ports. Es ist möglich, mehrere Ports gleichzeitig anzuwählen, indem die Strg - Taste der Tastatur gedrückt gehalten wird und dabei die COM Port - Nummern angeklickt werden. Die Ausführung nimmt etwas Zeit in Anspruch, bitte Geduld.

**Delete** - Löscht einen einzelnen angewählten Port.

**Delete All** - Löscht alle zuvor erstellten virtuellen Ports und führt einen Reset auf den Virtuellen Serial Port Bus aus.

Löschen Sie keinen virtuellen Port, der noch mit einer laufenden Applikation verbunden ist. Beenden sie erst die Applikation.

Virtuelle serielle Ports sind sichtbar im Geräte-Manager, unter **Anschlüsse (COM und LPT)**. [Aufruf: Systemsteuerung - System - Hardware - Geräte-Manager]

Hinweis: Korrekt arbeitende Anschlüsse dürfen kein Warnsymbol ( $\triangle$ ) anzeigen.

### **HELP MENÜ**

**Manuals:** Link zu microHAM Handbüchern auf Ihrem Rechner \*)

**Setup Guides:** Link zu Software - Konfigurationshilfen für viele gebräuchliche Applikationen. \*)

- **Download Documents:** Download Funktion für microHAM Dokumentation einschließlich aktualisierter Handbücher und Konfigurationshilfen. Sie können angeben, für welche Produkte Sie Dokumentationen wünschen. Hierfür ist eine Internet - Verbindung erforderlich.
- **microHAM Home Page:** Link zu www.microHAM.com

**microHAM Downloads Page:** Link zu www.microham.com/downloads.html

**Show Tooltips:** Wenn aktiviert, werden kleine einzeilige Hilfetexte unter dem Mauscursor angezeigt.

**Update Router:** Download und Installation der neuesten Version von USB Device Router.

**About:** Zeigt die Versionsnummer der vorhandenen Installation von USB Device Router an.

**Change Logs:** Zeigt die Versions - Historien für verschiedene microHam Produkte an.

\*) **Hinweis:** Diese Menüpunkte erscheinen nur, wenn die entsprechenden Dokumente bei der Programminstallation angewählt oder später mit der oben beschriebenen 'Download Documents' Funktion in das \doc Verzeichnis des Programmordners heruntergeladen wurden.

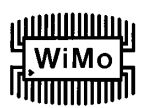

### **PORTS TAB**

Nachdem die virtuellen Ports erstellt wurden, müssen sie jeweils einem bestimmten Gerätekanal zugeordnet werden, z. B. CAT-Control, CW, PTT, etc. Diese Zuordnungen müssen mit den Einstellungen der Applikationsprogramme übereinstimmen. Sie müssen zuerst im USB Device Router konfiguriert werden und danach in den Host - Applikationen (z.B. Logger - Program, MMTTY, STREAM, etc.).

### **Die richtige Zuordnung der virtuellen COM - Ports ist entscheidend für die Zusammenarbeit mit Logger - Programmen. Lesen Sie die folgenden Informationen sorgfältig durch.**

Vier Funktionen des USB Interface III nutzen Leitungen von virtuellen COM-Ports. Die Einstellungen der auf dem PC laufenden Host-Applikationen müssen entsprechend angepasst werden.

- **Radio Control** (= CAT Transceiversteuerung, belegt die Datenleitungen RxD und TxD)
- **CW** (belegt DTR)
- **PTT** (belegt RTS)
- **Squelch** (belegt CTS)

**Hinweis:** Ordnen Sie virtuellen Ports keine Funktionen zu, die nicht von Ihrer Applikation unterstützt werden. Dies ist nutzlos und verbraucht nur unnötig Ressourcen.

### **RADIO - PORT**

Dieser Steuerkanal wird von der Host - Applikation benutzt, um die Frequenz, Betriebsart, Sende-Empfangs-Umschaltung und viele andere Parameter abzufragen bzw. zu steuern. Zur Kommunikation mit dem Funkgerät verwendet die Applikation ein serielles Protokoll. In den meisten modernen Transceivern ist eine Form von serieller Kommunikation implementiert, aber fast jede Implementation ist unterschiedlich. Der Umfang der Steuerungsmöglichkeiten hängt im Einzelfall von der eingesetzten Applikation und dem verwendeten Transceivermodell ab.

**TIPP:** Die COM - Port - Nummer, die im Router definiert ist, muss mit derjenigen in der Host - Applikation übereinstimmen. Definieren Sie zuerst die virtuellen COM - Ports im Router, und konfigurieren Sie danach Ihr Applikationsprogramm.

Wenn eine Applikation einen für CAT - Steuerung vorgesehenen COM - Port öffnet (normalerweise bei Programmstart), wird der Status des Kanals im Router als '**open**'

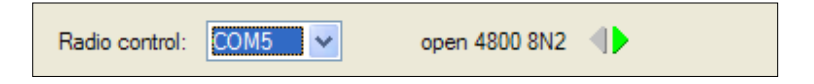

angezeigt, mit Angabe der Baudrate, Datenbits, Parität und Anzahl der Stopbits. Z.B. bedeutet 4800 8N2: 4800 baud, 8 Bits Datenwortlänge, Paritätskontrolle = N (keine) und 2 Stop-Bits.

Die Richtung der Daten durch den Steuerkanal wird durch zwei Pfeile angezeigt. Ein grüner Pfeil bedeutet, Daten fließen vom Computer (Host - Applikation) zum Funkgerät. Ein roter Pfeil zeigt an, dass Daten vom Funkgerät zum Computer fließen.

**Theoretisch können CW und/oder PTT - Steuerung über denselben virtuellen COM - Port laufen, der für die CAT - Steuerung definiert ist, aber dies muss ausdrücklich von der Applikation unterstützt werden. Viele Applikationen sehen dies aber nicht vor, sondern nutzen die Steuerleitungen (CTS, DTR, RTS) für Handshaking oder belegen sie mit einem feststehenden Spannungspegel.** 

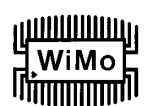

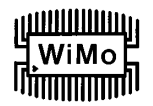

### **CW - PORT**

Aufgrund ihrer Physik sind USB - Ports nicht gut geeignet, um Echtzeit - Ereignisse, wie sie für die CW-Tastung erforderlich sind, auf virtuellen Ports als Steuersignale (DTR) zu erzeugen. Zusätzlich zu der Latenzzeit des USB-Ports ergeben sich Verzögerungen durch die CPU-Auslastung, Windows - internen Datenaustausch zwischen Prozessen und Datenflüsse von anderen USB-Ports mit angeschlossener Peripherie. Dies kann dazu führen, dass CW-Zeichen unlesbar werden. Um diese unerwünschten Effekte zu minimieren, verwendet USB Device Router einen speziell entwickelten Oversampling- und Prognose-Algorithmus, der einen bestmöglichen Steuersignal - Transfer über den USB-Port bewirkt. Durch Einsatz dieser Techniken erzeugt der Router in den meisten Fällen einwandfreie CW-Signale bis 50 WPM, sofern die Applikation exakte Tastsignale erzeugt und nicht 100% CPU-Zeit bei höchster Priorität verlangt.

Eine Aktivität auf dem CW - Port wird durch einen roten Pfeil angezeigt. Dieser Pfeil leuchtet rot im Gleichtakt mit den ausgesendeten CW-Zeichen, sofern der Port in der Applikation korrekt konfiguriert ist.

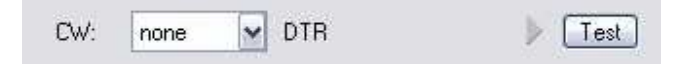

Um die CW-Übertragung vom Computer zum Funkgerät zu testen, klicken Sie auf die Schaltfläche [**Test**], während noch kein CW-Port definiert ist oder der definierte Port geschlossen ist. Die Aktivierung des Test - Buttons bewirkt, dass der CW - Ausgang durchschaltet, d.h. der Sender wird getastet.

**Hinweis:** Die Test - Schaltfläche ist nicht verfügbar, wenn der CW - Port geöffnet ist.

### **PTT - PORT**

Der PTT - Kanal dient zur Umschaltung des Transceivers zwischen Empfang und Senden. Hiermit ordnet der USB Device Router dem PTT - Kanal einen bestimmten virtuellen seriellen Port zu.

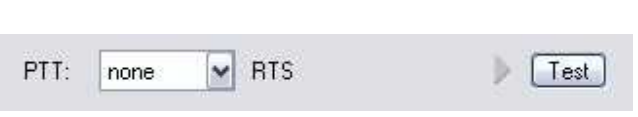

Aktivität bzw. Status des PTT - Kanals werden durch einen Pfeil angezeigt. Wenn der Port geöffnet ist, heißt das noch nicht, dass er für die PTT-Tastung korrekt konfiguriert ist. Wenn der Port korrekt konfiguriert ist, leuchtet der Pfeil, solange das PTT-Signal aktiv ist, d.h. solange das Funkgerät auf Sendebetrieb ist.

Um die PTT-Übertragung vom Computer zum Funkgerät zu testen, klicken Sie auf die Schaltfläche [**Test**], während noch kein PTT-Port definiert ist oder der definierte Port geschlossen ist. Dies bewirkt, dass der PTT - Ausgang durchschaltet, d.h. das angeschlossene Funkgerät wird auf Senden umgeschaltet.

**Hinweis:** Die Test - Schaltfläche ist nicht verfügbar, wenn der PTT - Port geöffnet ist.

### **SQUELCH - PORT**

Obwohl die meisten Applikationen das Squelch-Signal nicht auswerten und keine darauf basierenden Funktionen bieten, hat microHAM entschieden, diese Funktion zu implementieren. Vielleicht gibt es in Zukunft Applikationen, die auf Basis der Squelch-Auswertung automatisierte Funktionen wie z.B. Audio - Aufnahmen bieten.

Wenn ein Port für die Squelch-Funktion definiert ist, erfolgt die Meldung des Squelch - Status über die CTS-Datenleitung.

### <u>dunillillilli</u> WiMo ا ا<del>سسس</del>یا ا

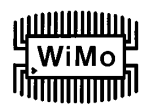

### **AUDIO MIXER TAB**

**Hinweis:** Aufgrund von Änderungen des Audio - Supports bei Windows Vista, ist der Audio Mixer Tab unter Vista nicht mehr vorhanden.

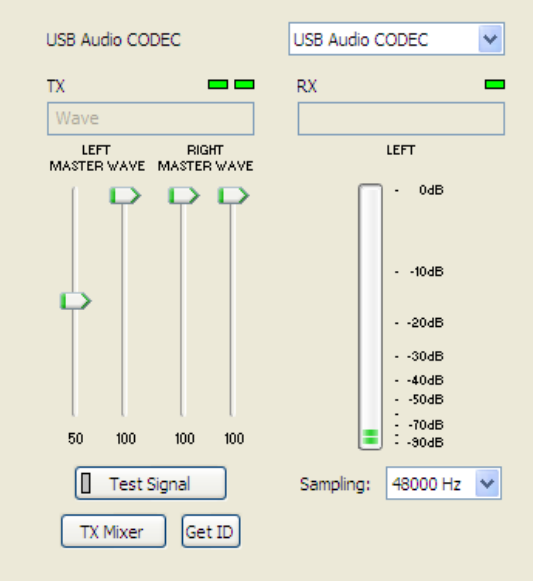

Die Soundkarten - Konfiguration hängt von den Fähigkeiten Ihres Applikationsprogramms ab. Manche Programme können die Sound - Mixer - Einstellungen direkt kontrollieren, manche können es nicht. Die Audio-Mixer-Einstellungen des Routers ermöglichen eine präzise Kontrolle über die Soundkarte. Alle Pegeleinstellungen werden in den Presets für jede Applikation (oder die Betriebskonfiguration) gespeichert.

Um den Audio-Mixer zu aktivieren, müssen Sie den Namen der mit dem USB Interface III verbundenen Soundkarte anwählen.

**Hinweis:** Da Windows die Zuordnung von Soundkarten "on the fly" ändern kann, könnte der Router einen falschen Mixer aufrufen, wenn Sie mehr als eine Soundkarte in Ihrem System haben. Zur Bestätigung, dass der richtige Mixer aktiviert ist, klicken Sie auf [ **Get ID** ] und prüfen Sie, ob der Name der Soundkarte mit dem im Audio Mixer Tab übereinstimmt. Wenn nicht, müssen Sie den Router neu starten.

### **TX (Audiopegel für Sendermodulation)**

Diese Regler stellen den Ausgangs- (Modulations-) Pegel ein. Wenn die Kanäle aktiv sind, leuchten die rechteckigen Indikatoren grün. Wenn nicht, klicken Sie auf [ **TX Mixer** ], wodurch die Master - Wiedergabe (Lautsprecher) und Wave -Lautstärkeregelung aktiviert werden.

Für jeden Audiokanal gibt es zwei Schieberegler, 'WAVE' für AFSK- oder PSK-Pegel und 'MASTER' für den Gesamtpegel oder Lautsprecher-Regelung.

Stellen Sie zunächst den MASTER-Pegel auf ca. 80% und den WAVE-Pegel auf ca. 50%. Stellen Sie dann den WAVE-Pegel auf richtigen Modulationsgrad im Digimode-Betrieb ein. Der rechte Kanal wird nur von manchen Applikationen für "Pseudo-FSK" und CW genutzt.

**Hinweis:** Für "Pseudo-FSK" oder CW NF-Tastung mit dem rechten Kanal müssen die rechten Kanäle MASTER und WAVE auf 100% gestellt werden. Niedrigere Werte führen zu einer Deaktivierung des Audiodetektor-Ausgangs.

**Test Signal:** lässt das USB Interface III einen 1500 Hz Ton zur Einstellung des Modulationspegels ausgeben.

**TX Mixer:** öffnet die Windows Lautstärkeregelung (Wiedergabe-Mixer) für die angewählte Soundkarte.

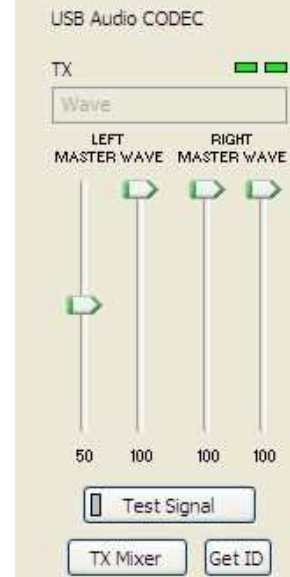

**GET ID:** ermittelt den Namen und die Nummer der für die Sendefunktionen verwendeten Soundkarte. Mit dem Namen können Sie feststellen, dass die korrekte Soundkarte angewählt wurde. Die Nummer ist wichtig zur Konfiguration von Applikationen, die eine Soundkarte nur anhand der Nummer identifizieren.

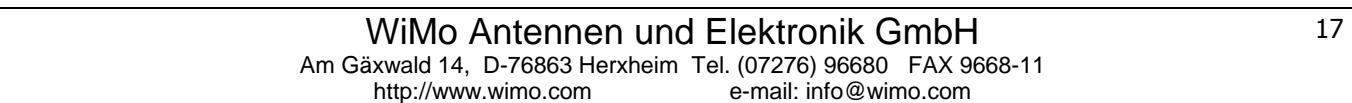

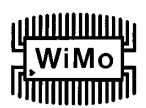

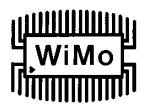

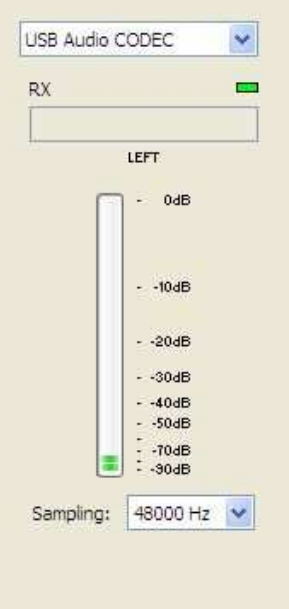

### **RX (Audiopegel des Empfangssignals)**

**VU Meter:** diese Balkenanzeige zeigt den Audiopegel an, der am Eingang des Analog-Digital-Wandlers ansteht. Diese Anzeige ist nur dann aktiv, wenn eine Abtastrate (Sampling Rate) eingestellt ist.

Der USB Device Router besitzt keine Schieberegler für den Line - Eingang der Soundkarte. Der Audiopegel des Empfangssignals wird durch ein Poti auf der Frontplatte des USB Interface III eingestellt.

**Sampling:** Einstellung der Abtastrate für das Empfangssignal.

Aufgrund der Art und Weise, wie Windows Mehrfachzugriffe auf eine Soundkarte behandelt, ist es empfehlenswert, die Pegelanzeigen zu deaktivieren ('Sampling' auf OFF stellen), wenn sie nicht in Gebrauch sind.

### **6. EINSTELLUNG DER AUDIOPEGEL**

Auf der Frontplatte des USB Interface III befinden sich zwei Potis zur Einstellung der Audiopegel.

Das TX Poti dient zur Einstellung des Audiopegels zur Sendermodulation. Das RX Poti ermöglicht die Pegeleinstellung des Audiosignals vom Empfänger zum Eingang der Soundkarte (Computer).

Hier ein paar Tipps von Geoff Anderson, G3NPA:

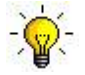

**TIPP: Bei korrekter Einstellung des TX-Pegels sollte zu erkennen sein, dass beim Wechsel zwischen PSK-Testsignal und Textaussendung die Sendeleistung zwischen 50% (kein Text, Leerlauf) und 100% (Text oder Testsignal) schwankt. Dies gilt für ein Leistungsmessgerät, das den Effektiv- oder Durchschnittswert anzeigt. Diese Leistungsschwankung ist korrekt. Sofern die Schwankungsbreite weniger als 50% ausmacht, wird der Sender sehr wahrscheinlich übersteuert. Bitte beachten Sie, dass die in manchen Transceivern eingebaute Leistungsmessung den Spitzenwert anzeigt. In diesem Fall lässt sich die oben beschriebene Leistungsschwankung nicht beobachten.**

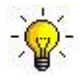

**TIPP: Glauben Sie nicht, dass Ihr Sendesignal OK ist, nur weil das Wasserfall-Diagramm gut aussieht. Das Einzige, was der Wasserfall im Sendebetrieb darstellt, ist das Computer-interne Audiosignal, jedoch nicht das wirklich ausgesendete Signal.**

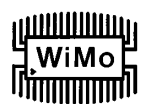

### **7. LIEFERUMFANG**

Im Lieferumfang enthalten sind: USB Interface III™, USB - Kabel und eine CD-ROM, welche das microHAM USB Device Router Programm und die Dokumentation enthält. Sollte die Lieferung unvollständig sein, kontaktieren Sie den Händler, bei dem Sie das Produkt gekauft haben, oder wenden Sie sich an microHAM unter folgender Adresse:

eMail: support@microham.com

Fax : +421 2 4594 5100

Postadresse: **microHAM s.r.o. Nadrazna 36 90028 Ivanka pri Dunaji SLOVAKIA** 

### **8. HAFTUNGSEINSCHRÄNKUNGEN**

microHAM USB Device Router (die Software) wird "so wie sie ist" zur Verfügung gestellt. Wir übernehmen keine Garantie für die Kompatibilität mit bestimmten Betriebssystemen, anwenderseitigen Computern oder sonstigen, vom Anwender eingesetzten Hardware- oder Zubehörkomponenten.

microHAM übernimmt keine Haftung oder Verantwortung für Schäden an anderen Geräten und / oder Personenschäden als Folge des Gebrauchs unserer Produkte.

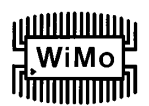

### **9. PRODUKTMERKMALE**

Das USB Interface III stellt ein Kommunikationsinterface zwischen USB- und serieller Datenübertragung sowie eine USB - Soundkarte in einem kompakten Gehäuse zur Verfügung.

Das USB Interface III wird mit dem Computer über ein A-B USB - Kabel verbunden.

Die Verbindung zwischen Transceiver und USB Interface III erfolgt über ein einzelnes Spezialkabel, das an einem Ende mit einem 15-poligen Sub-D-Stecker (DB15M) und am anderen Ende für den jeweiligen Transceiver mit passenden Steckverbindern bestückt ist. Das Kabel überträgt Stromversorgung für das USB Interface III, Audio, CAT - Daten und PTT- und CW-Tastsignale. Geben Sie beim Kauf des Kabels an, für welches Transceivermodell das Kabel bestimmt ist.

Wenn das USB Interface III mit einem Windows PC verbunden ist, auf dem "*micro*HAM USB Device Router" läuft, arbeitet es als Computer - Interface. Es transportiert alle Steuersignale, die von dem Applikationsprogramm erzeugt bzw. gelesen werden zwischen Computer und Transceiver. Die Kompatibilität mit der Applikation ergibt sich durch den Einsatz von virtuellen seriellen Ports. Der Router überwacht diese virtuellen Ports und überträgt Daten oder Befehle über die USB-Schnittstelle an den Mikroprozessor im USB Interface III. Das USB Interface III verarbeitet diese Daten und sendet sie an die physikalischen Anschlüsse des Transceivers in Form von CAT-Daten, CW- und PTT Schaltsignalen.

### **Systemvoraussetzungen**

Das USB Interface III arbeitet mit einer Vielzahl von Applikationen zusammen. Die Eigenschaften dieser Applikationen haben eine erheblichen Einfluss auf die erforderliche Rechnerleistung.

Der "microHAM USB Device Router" muss gleichzeitig mit der Applikation laufen, um einen Datenaustausch mit der Applikation zu realisieren und die Systemfunktionen zu steuern. Da Logger- oder Digimode - Programme und microHAM Router Echtzeit - Applikationen sind, hängt die Systemleistung sowohl von der CPU-Geschwindigkeit als auch von der Größe des Arbeitsspeichers (RAM) ab.

Obwohl microHAM Router auf noch langsameren PCs laufen kann, besteht das getestete Minimalsystem aus einer 450 MHz Pentium III oder Celeron CPU, Windows 2000 Professional, 512 MB RAM, CD-ROM und USB 1.1 Port. Ob der Router zufriedenstellend auf langsameren Maschinen laufen kann und dabei noch genug freie Ressourcen für Applikationsprogramme verfügbar sind, wurde nicht getestet. Es war nicht Absicht und wird auch zukünftig nicht unser Ziel sein, die Software für den Betrieb auf veralteten Maschinen oder überholten Betriebssystemen zu optimieren.

Für optimale Leistung des microHAM Routers, der gewünschten Logger - Applikation, der Verbindung mit dem Internet und anderer Zubehörprogramme empfehlen wir als Minimalsystem einen 1.6 GHz PC kompatiblen Computer mit Windows XP Home oder höher, 512 MB RAM, CD-ROM, USB 2.0 Port, Transceiver mit CAT - Schnittstelle und Logger - oder CAT Control - Software.

Das USB Interface III ist kompatibel zu Apple Macintosh G4 oder höher, mit OS 10.4 oder aktuellerem Betriebssystem. Es wird unterstützt durch die systemeigenen FTDI und Core Audio Treiber, die mit dem Betriebssystem geliefert werden. MacLoggerDX (http://www.dogparksoftware.com/MacLoggerDX.html) von Don Agro, VE3VRW und cocoaModem http://homepage.mac.com/chen/w7ay/cocoaModem/index.html) von Kok Chen, W7AY, sind bekannte Applikationen, die microHAM Interfaces unterstützen.

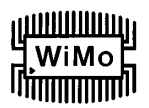

Das USB Interface III ist ebenfalls kompatibel zu den meisten aktuellen LINUX Distributionen. Es wird als Standard - USB / Serielles Gerät und USB - Audio - Gerät unterstützt. Das USB Interface III enthält spezielle Schaltkreise zur Unterstützung von FLDIGI (http://www.w1hkj.com/Fldigi.html) von dem Autor Dave Freese, W1HKJ.

### **Hardware - Spezifikationen**

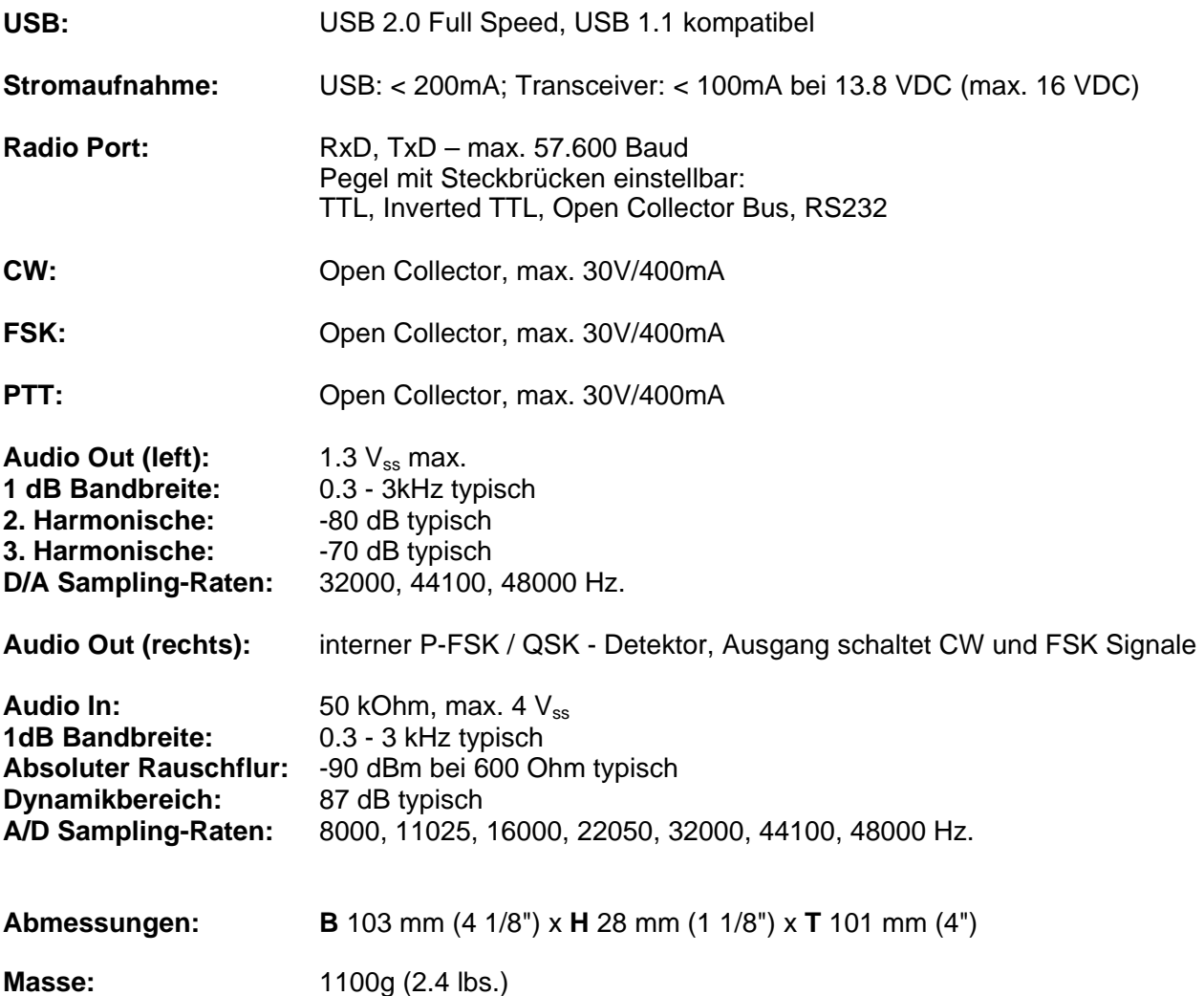

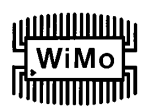

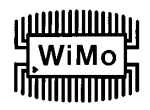

### **ANHANG A – DB15 RADIO STECKVERBINDER**

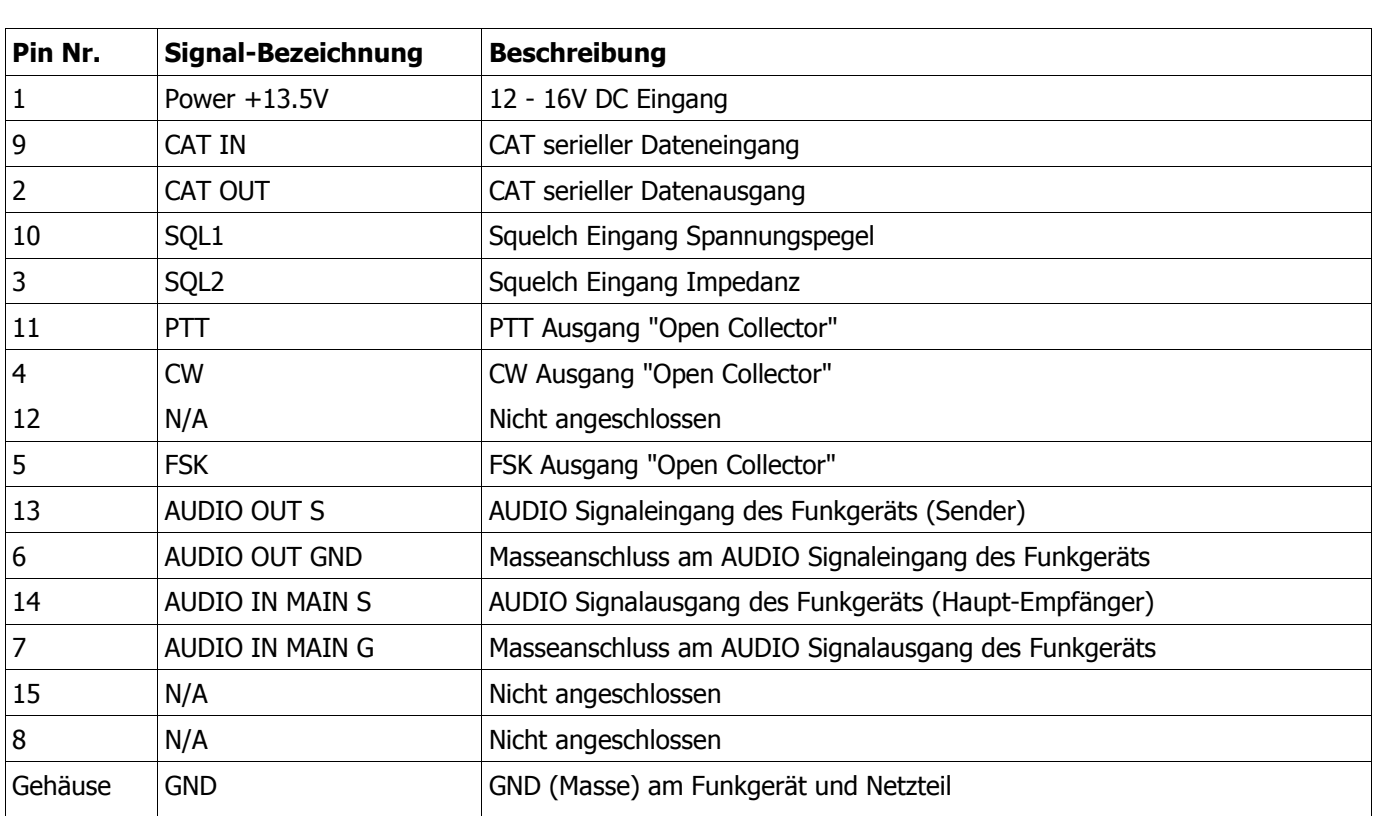

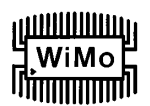

### **ANHANG B – INSTALLATION UNTER APPLE OS 10**

- 1) Zur Installation des USB Interface III unter dem Apple OS 10 Betriebssystem bereiten Sie das USB Interface III für den Anschluss an Ihr Funkgerät vor, wie auf Seite 5 beschrieben.
- 2) Kopieren Sie das FTDI USB Driver Disk-Image (.dmg) auf den Desktop, indem Sie auf den Link "Install microHAM Port Driver for Macintosh OS 10.0 – 10.39" oder "Install microHAM Port Driver for Macintosh OS 10.4+" im Startmenü der mitgelieferten CD klicken, oder holen Sie sich das aktuelle Treiberpaket per Download von der microHAM Website: www.microHAM.com/downloads.html
- 3) Klicken Sie zum Öffnen auf das Disk-Image Symbol.
- 4) Starten Sie FTDIUSBSerialDriver.pkg indem Sie darauf klicken und folgen Sie den Anweisungen.

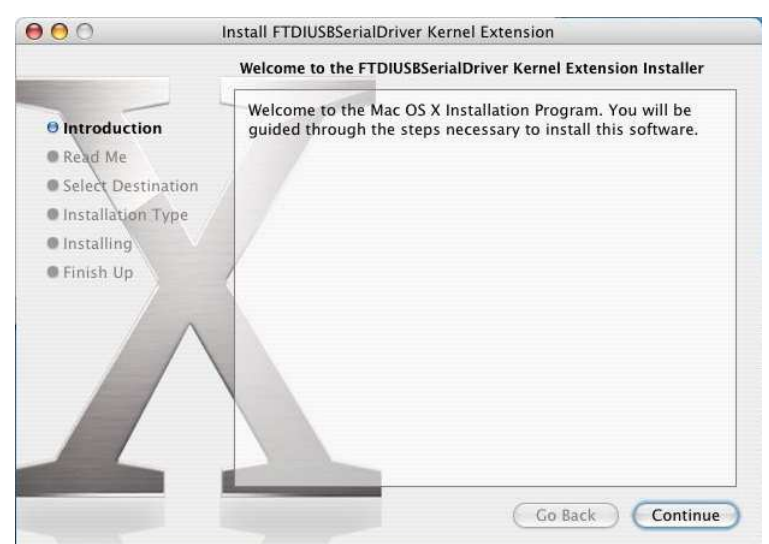

- 5) Schließen Sie beide Seiten des USB Kabels an.
- 6) Schalten Sie das Funkgerät bzw. die externe Stromversorgung ein.

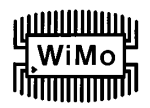

### **ANHANG C – FSK mit MMTTY**

Das USB Interface III unterstützt 'echte' Frequenzumtastung (FSK) nicht in der traditionellen Art. Mit einer geeigneten Software kann das Gerät jedoch für FSK - Betrieb verwendet werden.

Jedes der Spezialkabel zur Verbindung mit dem Funkgerät enthält eine Leitung für die FSK - Ansteuerung. Diese nutzt am virtuellen COM-Port denselben Signalpin (DTR) wie auch die CW-Tastung.

Das USB Interface III unterstützt FSK-Betrieb mit dem RTTY-Programm "MMTTY", wenn das spezielle Hilfsprogramm EXTFSK zusammen mit MMTTY eingesetzt wird.

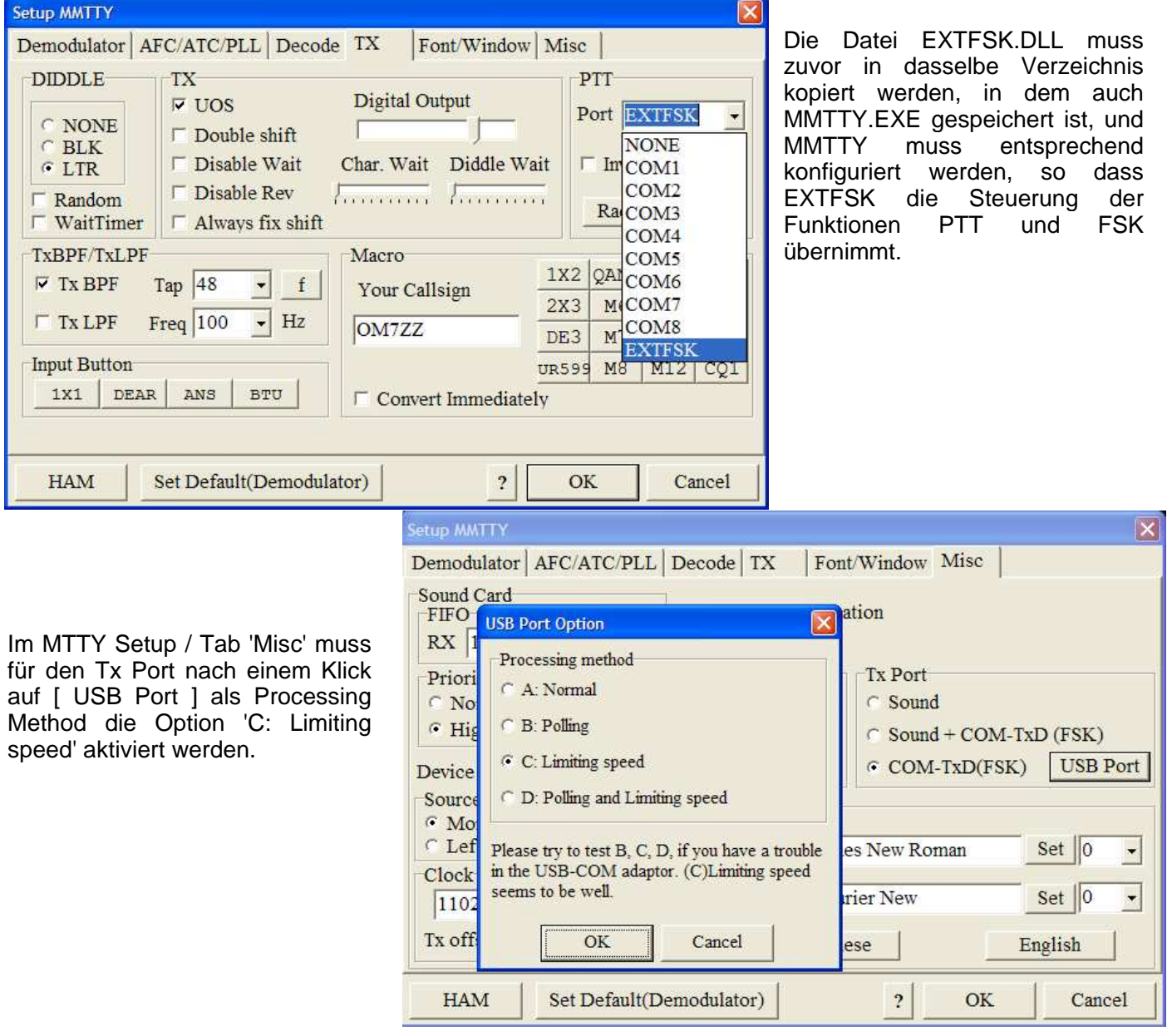

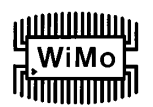

### **MicroHAM USB Interface III**

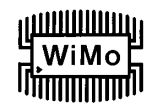

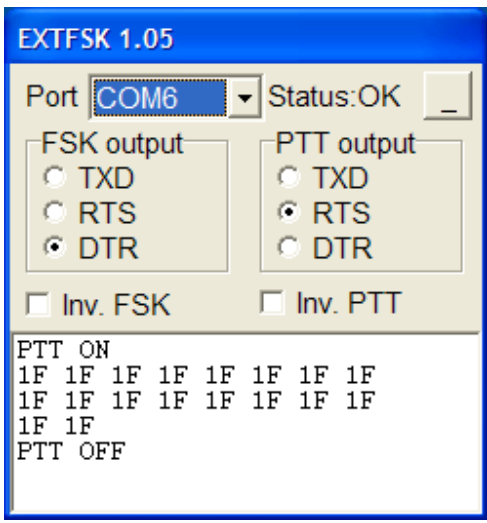

Um EXTFSK verwenden zu können, muss im USB Device Router für PTT und CW derselbe Port angewählt werden, und dieser Port muss auch im EXTFSK - Fenster angewählt werden. Für FSK output muss DTR aktiviert werden, und für PTT output muss RTS aktiviert werden. (Hinweis: In diesem Beispiel ist COM6 angewählt, jedoch hängt die aktuelle Einstellung davon ab, welchen virtuellen Port Sie im USB Device Router für CW und PTT definiert haben).

Wenn sich herausstellt, dass das Sendesignal reversiert wird, kann die Polarität umgeschaltet werden, indem Sie die Checkbox "Inv FSK" aktivieren.

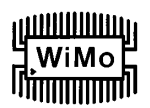

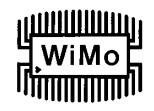

### **KONFORMITÄTSERKLÄRUNGEN**

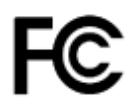

### **Federal Communications Commission Statement (USA)**

**This device complies with Part 15 of the FCC Rules. Operation is subject to the following two conditions: (1) this device may not cause harmful interference, and (2) this device must accept any interference received, including interference that may cause undesired operation.** 

### CE **Konformitätserklärung der Europäischen Union**

**microHAM, s.r.o. erklärt, dass das Produkt:** 

**Produktbezeichnung: USB Interface III** 

**die folgende Produkt - Richtlinie befolgt:** 

**EN 55022: 1998 Klasse B gemäß den Vorgaben der Direktive 89/336/EEC für elektromagnetische Verträglichkeit** 

7.3a\_de 2010-01-08